## **Steps to Delete Browsing History in Internet Explorer**

1. Open up internet Explorer and click on Tools (Looks like a small gear)

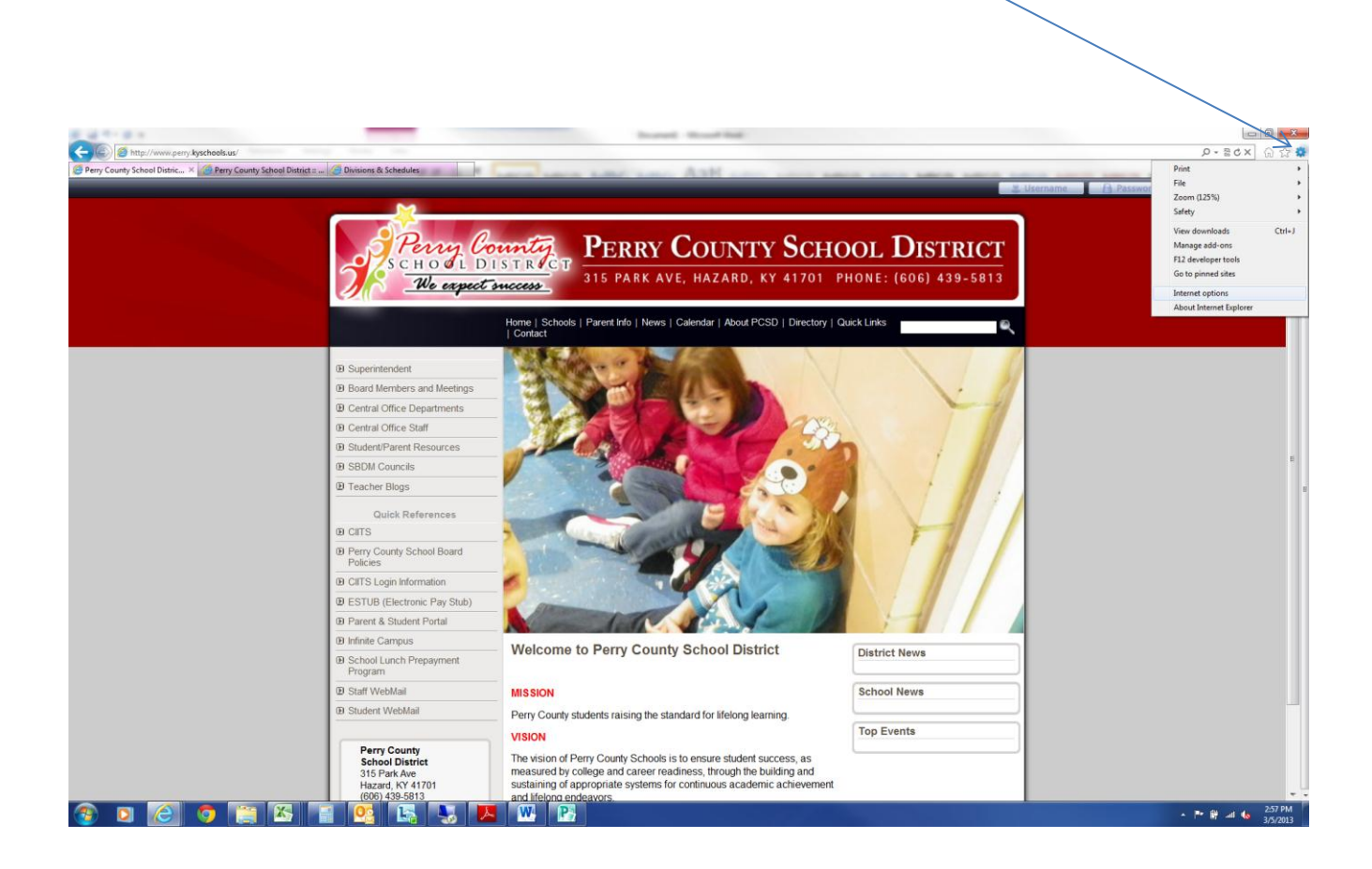

2. Then select internet options and click delete under browsing history. This will delete all of your temporary internet files, cookies etc. Make sure you check

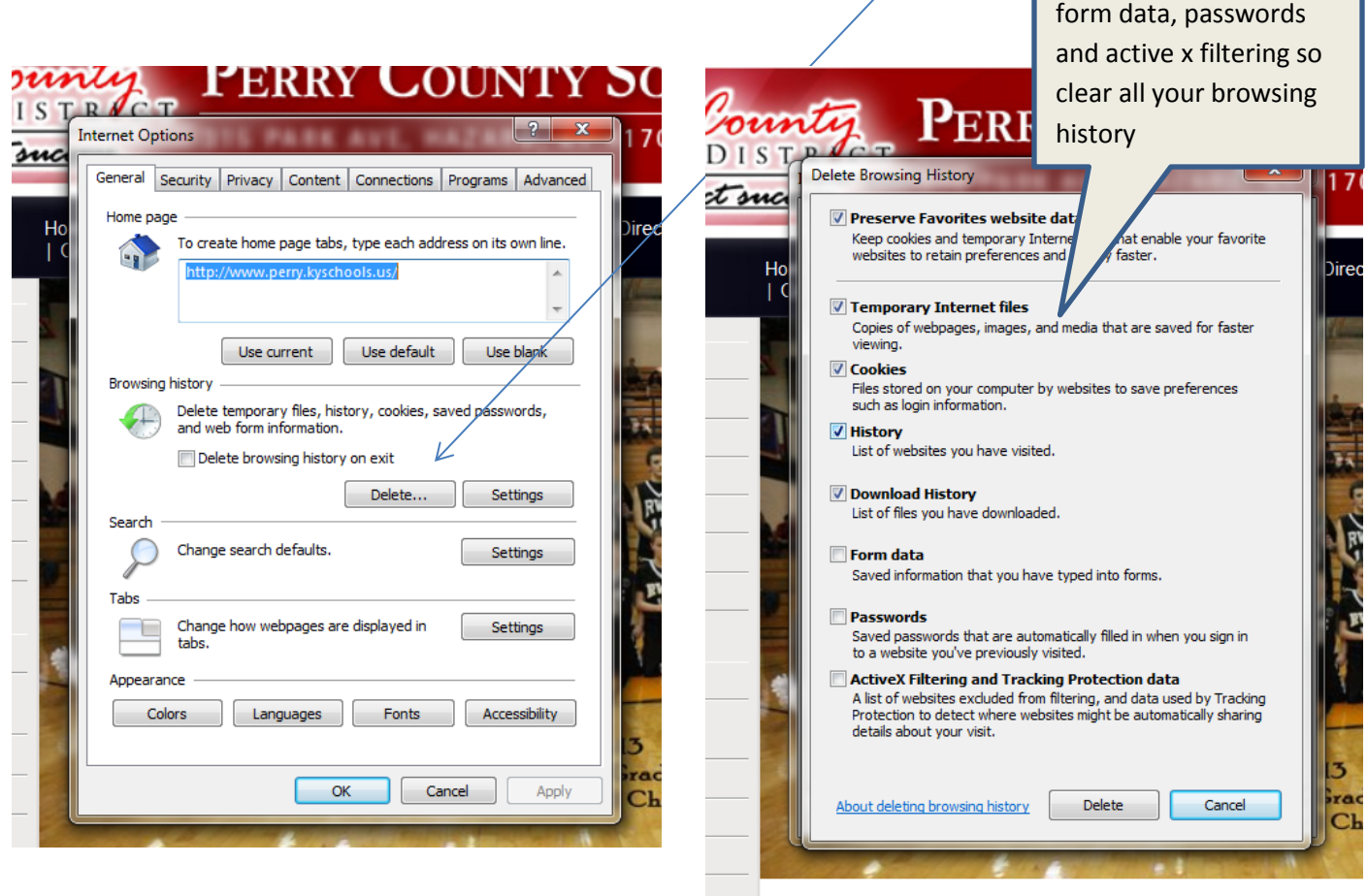

**Welcome to Perry County School District** 

After you have deleted your browsing history then go to the Perry County School District website and select staff webmail. When you get to the office 365 website click on sign in as a different user and put in your credentials and it will let you login. Remember to use your full email address for the username.